# **SEM : Quanta FEI**

- Log into computer
- Open xT microscope server
	- o Wait for the three buttons to turn green
	- o Hit "Start"
- Log-into microscope with same log-in as the computer
	- o Home stage
	- o Note any error message and clear message screen
	- o Minimize server window by double clicking in blue bar

#### **General Notes:**

```
Vacuum Status:<br>
– Status<br>
Chamber Pressure: 1.45e-4 Pa
             ኈ
```
Chamber Pressure:  $1.45e-4$  Pa<br>
Gun Pressure:  $2.67e-7$  Pa<br>
Emission Current:  $152$   $\mu$ A<br>
Crange: TRANSITION between two vacuum modes<br>
(pumping / purging) Grey: VENTED for sample or detector exchange

- Short cut keys:
	- $\circ$  +/- = change magnification
	- $\circ$  \* = rounds off magnification to even number
	- $\circ$  F2 = takes picture
	- $\circ$  F3 = videoscope
	- $\circ$  F5 = maximizes/minimizes window
	- $\circ$  F7 = reduced area focus
	- $\circ$  Left click = focus
	- $\circ$  Left click + shift = stigmate
	- $\circ$  ESC = cancel button, will stop whatever the active command is
- Saving and retrieving files
	- o Save all files on the left computer in your user account
	- o Do not put anything in the right, microscope computer as this will void the warranty
- On first start up go to tools  $\rightarrow$  preferences  $\rightarrow$  general  $\rightarrow$  lower z upon vent

 $\rightarrow$  data bar  $\rightarrow$  date  $\rightarrow$  move to top

# General order of operations for the SEM

- 1. Insert sample/pump down
- 2. Rough focus samples
	- Link to z
	- Align microscope
- 3. Map samples
- 4. Fine focus and image
	- Fine stigmata each image
- 5. Return all settings to normal and remove sample

# SEM Operation

#### **1. Load sample**

- o always wear gloves when touching anything to go into the chamber
- o "Vent"
	- " $Yes'' you want to vent$
- o Insert sample, and screw down
- o Hold door shut and "Pump"
- o Wait for icon to turn completely green
- o Change the sample height
	- **Press and hold the scroll button and move the mouse up to move the stage** to  $\sim$ 10 mm. (for a flat sample on the standard sample 25 mm stub = 55 mm on z)
	- After your initial focus and z-height alignment, it can be moved closer

## **2. Rough Focus and Alignment**

- $\circ$  Good conditions to start = 10 kV and spot size = 1-2
- o Click on window that you want to view samples (bar will turn blue) and unpause  $(\mathbb{I})$
- o "Beam On" Spot Beam On | ++ | +  $4.0 - +$ High Voltage  $\leftrightarrow$   $\rightarrow$  $20.00 \text{ kV}$  - +
- $\circ$  Rough focus the image (should be around WD = 10mm)
- $\circ$  Link Z (
	- Tells the instrument where the stage height actually is.
	- Re-link  $Z$  often during imaging
- $\circ$  Lens Align  $\bigcirc$ 
	- This should be done at a mag greater than your normal working mag
	- Want this to blink in and out, not move up and down/side to side
- o Crossover
	- Spot size should be centered over the  $X$
	- We do not have control over this feature, but it should be checked after changing spot size or kV

## **3. Map Samples**

#### **4. Fine focus and Imaging**

- o After focusing sample and re-linking z, can move sample closer to gun for higher res imaging
- $\circ$  Sigmation = shift and right click
	- "Focus" removes the direction
	- "Stigmate" sharpens image

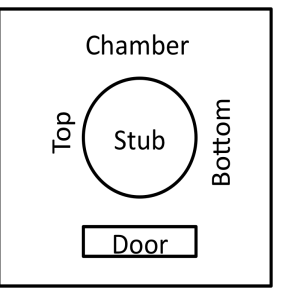

- Think of focus and stigmata as working together: focus then stigmate then refocus and restigmate until you are happy with the quality of the image
- Generally, your shouldn't have to make significant changes in the stigmation
- $\circ$  To use reduced area screen use:  $\Box$
- o To move image, press and hold scroll button and move mouse the direction you want to go
- o Double click will center object that you double clicked
- $\circ$  Scroll Brightness and Contrast buttons to adjust/use videoscope ( $\Box$ ) to aid
- $\circ$  Use reduced area to fine focus and stigmata  $\Box$
- $\circ$  To take picture, hit  $\bullet$  or F2 and save files when prompted in your folder
- $\circ$  Use (  $\overline{\bullet}$   $\overline{\bullet}$   $\overline{\bullet}$  ) to change the scan speed or the arrows

#### **5. Return all settings to normal and remove sample**

- $\circ$  "Beam On" = turn beam off (wait for valve release)
- o Vent
- o Remove sample and any accessory, return to high vacuum mode if necessary
- $\circ$  "Pump" wait for  $(\Box)$  to turn green
- o Log out of microscope screen
- $\circ$  File  $\rightarrow$  Exit out of microscope screen
- o If no one else is coming:
	- i. Turn off server  $\rightarrow$  "Stop"  $\rightarrow$  wait for blue bar to go away
	- ii. Exit out of server (right click on blue bar)
	- iii. Log off computer

#### • **Low vac mode:**

- o Vent
- o Install low vac accessory on the end of gun
	- it will gently push in like a button
	- use CCD to verify that it is pushed in evenly
- o Change to "low vac"
- o Change chamber pressure to 0.6 to 0.68 Torr to start
- o Pump
- o Choose "low vac" accessory option
- $\circ$  Vacuum will pump, then purge, then pump again before ( $\bullet$ ) turns green
- o Can change the vacuum pressure during imaging to optimize
- o Start at 8 kV

# **Sputter Coater**

- 1. Turn on gas tank
- 2. Turn on sputter coater (switch on back)
- $3. \rightarrow$  System start
- 4.  $\rightarrow$  Screens
- 5.  $\rightarrow$  Manual Sputter set up
	- a.  $\rightarrow$  Turn on mechanical pump (flip valve on pump to make sure it is on) Wait until pressure is down to 40 mTorr
	- b.  $\rightarrow$  Open gas valve
		- Adjust gas pressure to 50-70 mTorr using valve
- 6.  $\rightarrow$  Set point
	- Should be 35-40
- 7. Turn on thickness monitor
- $8. \rightarrow$ Rotation on
- 9.  $\rightarrow$  Power on
	- Let run until desired thickness reached (no more than 10 minutes)
- 10.  $\rightarrow$  Power off
- 11.  $\rightarrow$  close gas valve
- 12.  $\rightarrow$  turn off mechanical pump Turn valve to closed
- 13. Turn off gas
- 14. Turn off sputter coater
- 15. Turn off thickness monitor

# **Oxford INCA EDX**

\*\*\*Use uncoated Samples for EDX

- 1. Start the SEM as normal
	- 10 mm is the optimum working distance for the geometry of the detector during EDX measurements
	- -‐ Use a KV of 2x that of the highest energy you hope to see (found on slide rule or mouse pad by the computer)
	- Start with a spot size of  $\sim$ 4
- 2. Focus and stigmata on your sample at this conditions
- 3. Pause the CCD camera
- 4. Open the INCA program on the support computer
	- -‐ INCA can be operated under three different areas. Each area has its own flow chart to follow during analysis
	- (1) Analyzer gathers information from the whole field of view
	- (2) Point and ID can choose where you want to get information
	- (3) Mapping can map the spectra
- 5. Image the area of interest
- 6. Log off SEM as usual and close INCA program

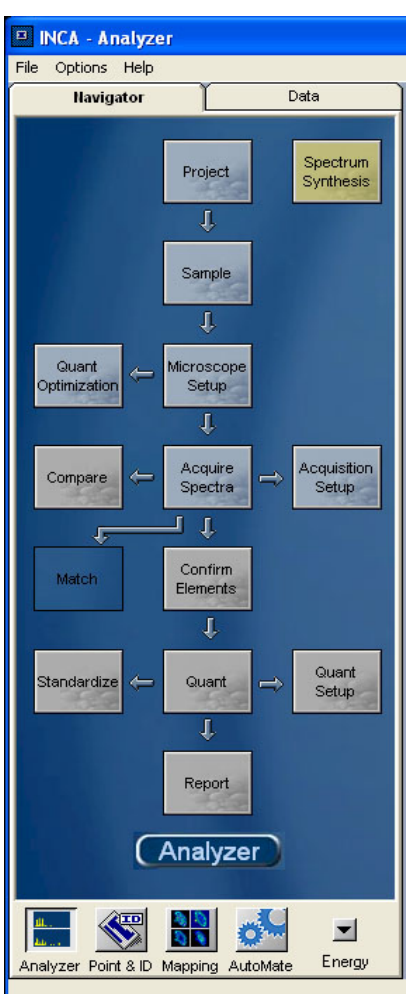

\*\* Analyzer \*\*

- $\rightarrow$  Project
	- Name project or start a new project by choosing the thumb tack icon
- $\rightarrow$  Sample
	- Name your sample or start a new sample by choosing
		- the thumb tack icon
	- Each project can have multiple samples
- $\rightarrow$  Microscope Set-Up
	- Run the cycler
	- Input rate  $> 2k$ . This can be adjusted by increasing the
		- spot size
	- Dead time should be  $\leq 40\%$
	- Choose a process time between 1-6. 6 is the longest process time and will give the highest resolution; 1 is
		- the shortest and will have the lowest
		- resolution. 4-5 is
		- a good place to start. This can be adjusted to influence
			- the dead time
- $\rightarrow$  Acquire Spectra
	- Each sample can have multiple points of interest
	- Choose an appropriate acquisition time and acquisition time and kV range
- $\rightarrow$  Confirm Elements
	- Confirm the elements that many be present in your Sample
- $\rightarrow$  Ouant
	- Identify the correct elements
		- $\rightarrow$  Quant set-up
			- **Transfer**" the elements from your spectra or choose the element of interest from the drop down menu
- $\rightarrow$  Report
	- Choose report format you want, export, and save the report as a word document
	- Repeat for each spectra

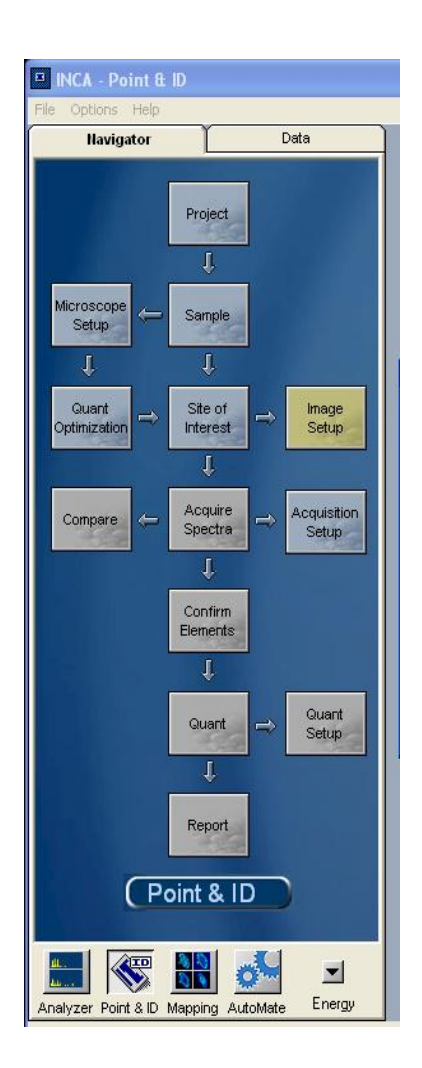

# \*\*Point and ID \*\*

- $\rightarrow$  Project
	- Name project or start a new project by choosing the thumb tack icon
- $\rightarrow$  Sample
	- Name your sample or start a new sample by choosing the thumb tack icon
	- Each project can have multiple samples
- $\rightarrow$  Microscope Set-Up
	- $\blacksquare$  Run the cycler
	- Input rate  $> 2k$ . This can be adjusted by increasing the spot size
	- Dead time should be <40%
	- Choose a process time between 1-6. 6 is the longest process time and will give the highest resolution; 1 is

the shortest and will have the lowest resolution.

4-5 is a

good place to start. This can be adjusted to influence

the dead time

# $\rightarrow$  Site of Interest

 $\rightarrow$ Image Set-up

**Adjust** 

resolution

- Focus on your sample area under the microscope
- Record image on INCA (green circle)
- $\rightarrow$  Acquire Spectra
	- Each sample can have multiple points of interest
	- Choose an appropriate acquisition time and acquisition time and kV range

# $\rightarrow$  Confirm Elements

• Confirm the elements that many be present in your sample

# $\rightarrow$  Quant

 Identify the correct elements  $\rightarrow$  Quant set-up

- "Transfer" the elements from your spectra or choose the element of interest from the drop down menu
- $\rightarrow$  Report
	- Choose report format you want, export, and save the report as a word document
	- Repeat for each spectra